# NUMBERRING システム

#### **順番待ち番号発券機**

実用性・汎用性に優れた 番号発券プログラムです。 Windows10/11 が稼働する PC やタブレットと 58m m・80mm幅のレシートプ リンターの組み合わせで番 号札を発券できます。

番号札には、バーコード や QR コードも印字、順番 待ち番号発行アプリ 「NCALL」と連携しお客様 の待機ストレス解消に役立 ちます。

# 順番待ち番号発行アプリ「NCALL」

NUMBERRING システムと連携して

- ・呼び出し番号の管理
- ・呼び出し番号のサイネージ表示
- ・呼び出し番号のメール呼出

など、お客様の待機ストレス軽減、 三蜜回避に役立ちます。

#### https://ncall.info/

#### 順番待ち番号発券プログラム Ver1.0.0.0

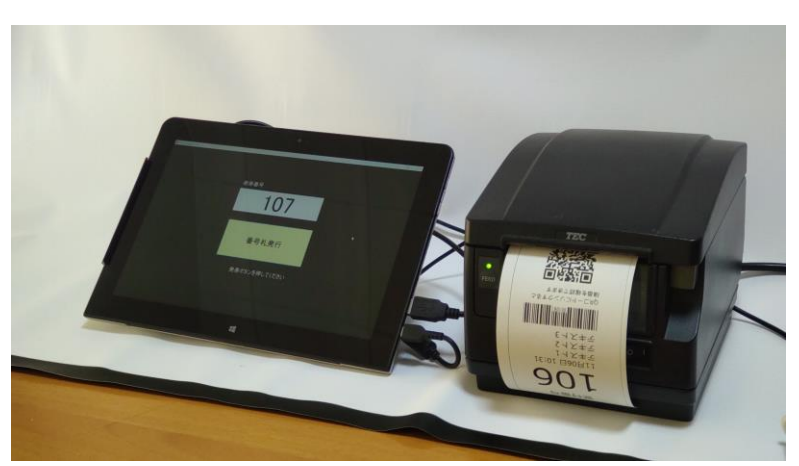

Windows タブレットとレシートプリンターの運用事例

#### 準備

#### 運用機材

Windows(10·11)が稼働する PC 又はタブレット 80mm 幅又は 58mm幅の連続用紙を印刷できるレシートプリンター ※機材の処理速度により、発券スピードは異なります。

#### インストール

プログラム CD 【 | QR】 ホルダーを適切な位置(デスクトップなど)へコピーして ご利用ください。

#### 起動

【 QR】 ホルダー無いにある、Numbering.exe を適切な位置(デスクトップな ど)へコピーしてご利用ください。

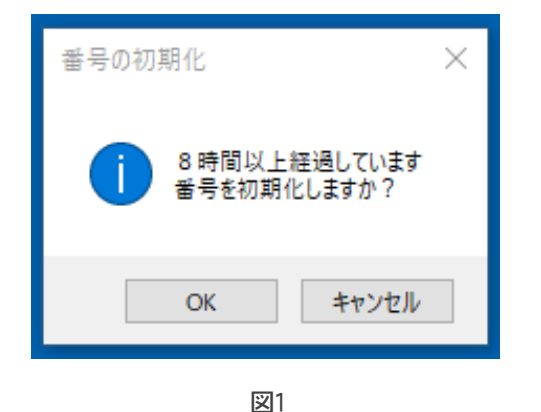

初期設定

# 番号の初期化確認

発番から8時間経過後に起動(初めての起動を含む)時は左図1番号初期化確 認画面を表示します。 「OK」をクリックすると、番号を1番にリセットします 「キャンセル」をクリックすると、前回の発番から継続します。

# 設定画面へ

「番号の初期化」選択後、左図2を表示。 初期設定画面へは右上の ※ をクリックして進みます。

左図3でパスワード入力して「accept」をクリックすると下図4の設定画面へ進み ます。

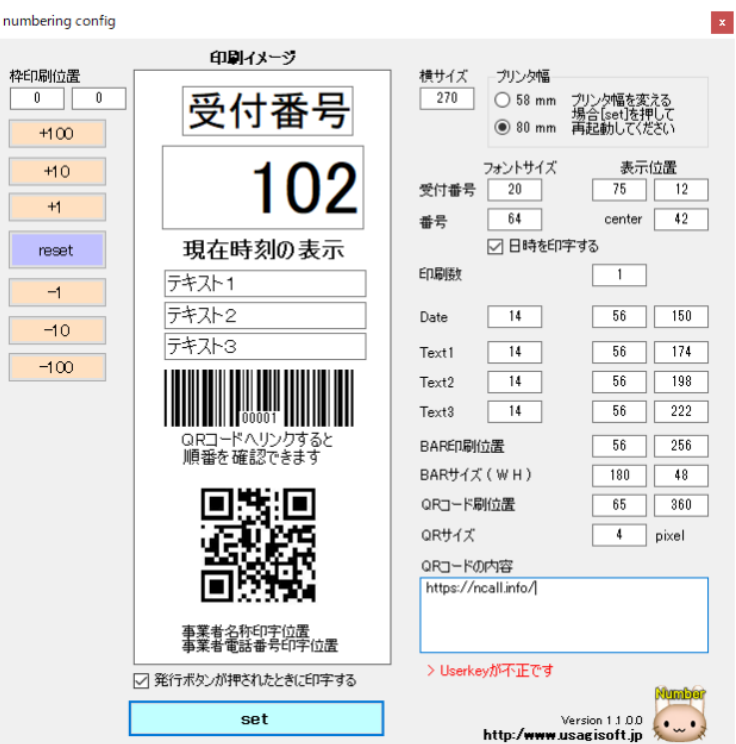

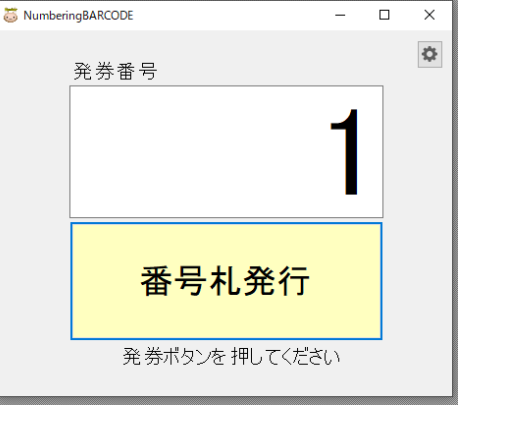

図2

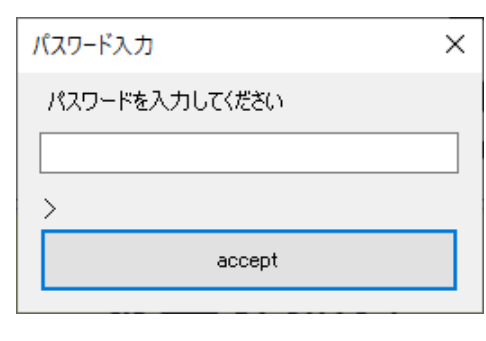

図3

# 設定開始 (通常使用で必要な設定は❶から➓の各項目です)

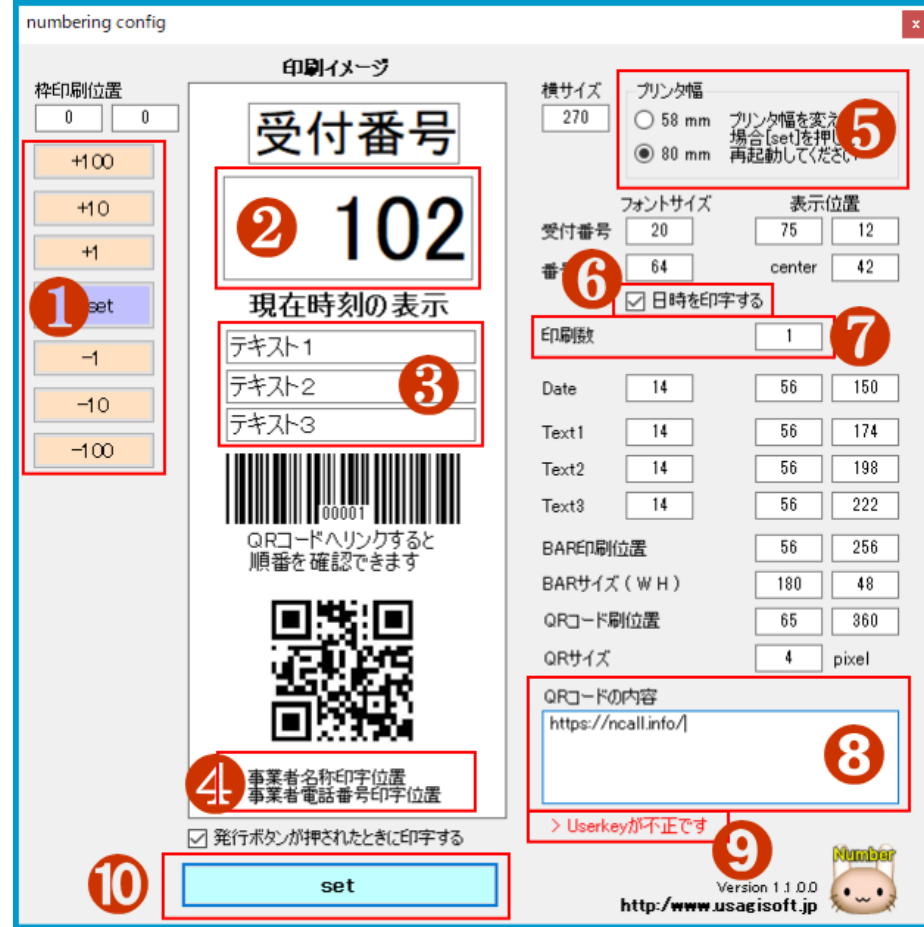

他の設定は、ご利用プリンターの機能上正 しい位置に印字できない場合に微調整を施 す設定項目です。 必要に応じ微調整頂けます。

#### ❶ カウント調整

受付番号を特定の数値に変更したい場 合「+」または「-」などキー操作で調整でき ます。

「reset」ボタンで 0 に戻します。

#### ❷ **受付番号修正**

受付番号を特定の数値に直接入力で調 整できます。

#### ❸ テキスト 1・2・3

宣伝文やお知らせなど、受付番号票に印 刷設定できます。

※文字数を多く設定する場合、右 Text1・2・3 の右側[14]の数字(フォン トサイズ)を小さく変更することで印 刷時のはみだし部分を調整できます。

# **4 事業者名称·電話番号印字位置**

ユーザー登録時にお申込み頂いた事業者名(店名や会社名)と電話番号(お客様が問い合わせ時に電話する番号)を印 刷情報として表示します。

本プログラムは、ユーザー登録頂くいた店舗名や電話番号がユーザーキーとして登録・表示・印字します。 同一事業所・同一店舗内での複製利用やバックアップ作成に制限はありません。

# ❺ プリンター幅

ご利用になるレシートプリンターの用紙幅に合わせて 58mm・80mmを選択してください。

#### ❻ 日時を印刷する

印刷番号札に、発券時刻を打刻する場合チェックを入れてください。

#### ❼印刷枚数

1 クリックで複数枚の発行が必要な場合、印刷枚数を設定してください。

#### ➑ QR コード設定

受付番号札に印刷するホームページなどのリンクコードを設定できます。 ・順番待ち番号発行アプリ「NCALL」と併用する際、順番待ち確認ページ URL を設定します。

#### ◎ ユーザー登録状況

お試しご利用中、ユーザーキーファイル正しく設定されていない場合 [ >Userkey が不正です ] と表示します。 本表示は、ユーザー登録(ユーザーキー購入)頂きユーザーキーを登録頂くことで表示しなくなります。

#### ➓ 設定完了

各種設定後、[set]ボタンを押し変更内容を決定します。

番号札発行

#### 順番待ち番号を発券

※Windows のプリンター設定画面で、ご利用になるレシートプリンターを既定のプリンターに設定してください。

部分画面表示 いっちょう しょうしゃ こうしゃ かんきょう かんきょう 全画面表示

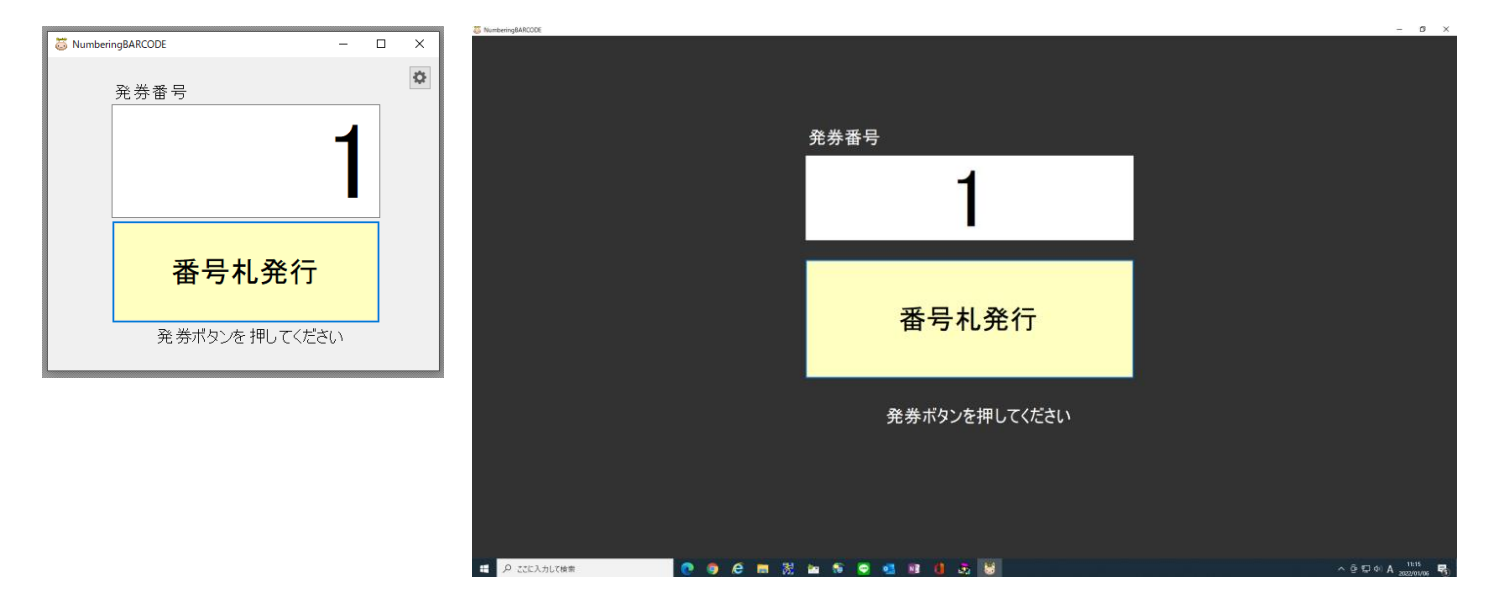

図1

# <mark>番号札発行</mark> をクリックすると、設定した枚数の番号札を発券します。

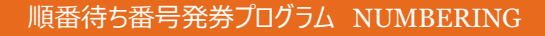

番号札印刷イメージ

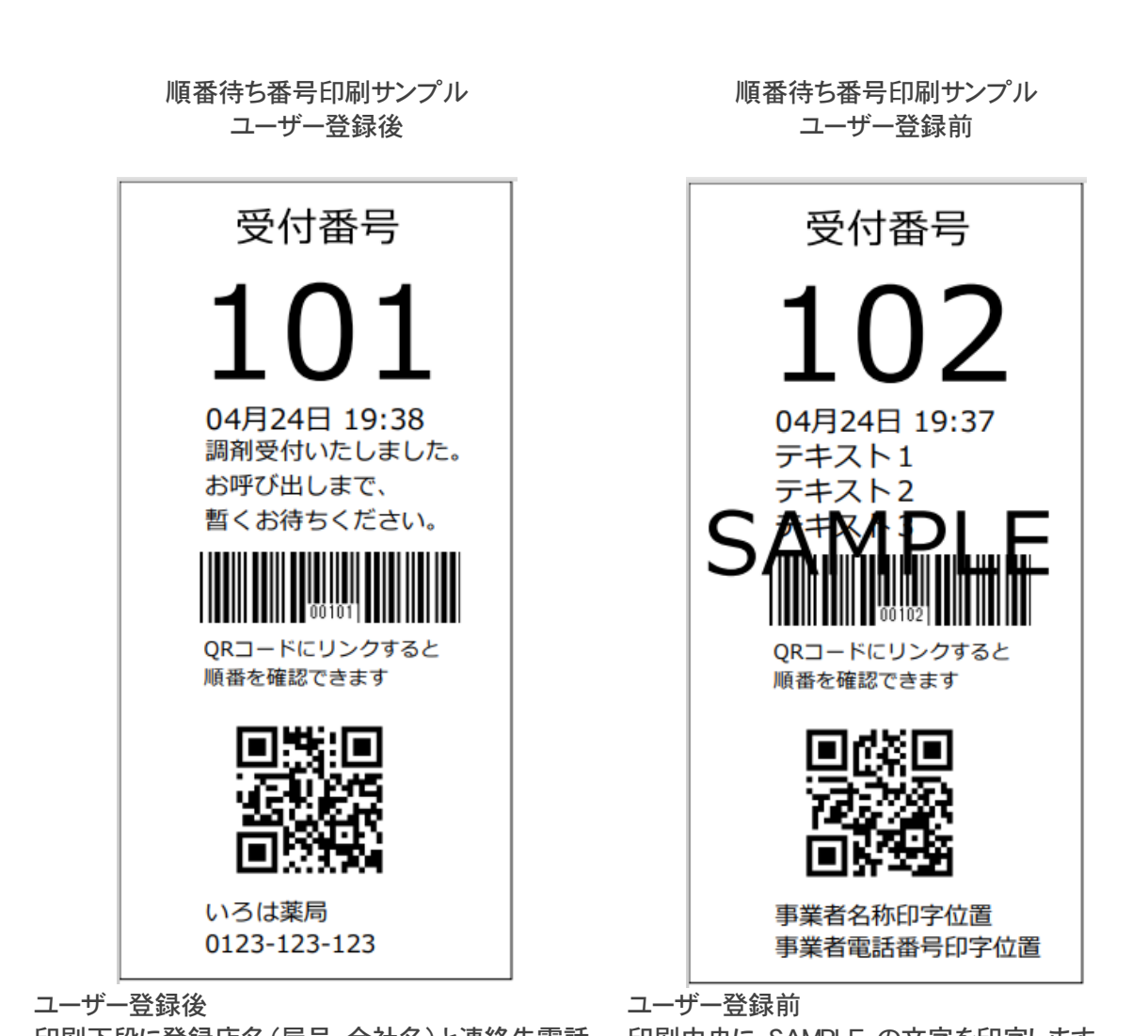

印刷下段に登録店名(屋号・会社名)と連絡先電話 印刷中央に SAMPLE の文字を印字します。番号を印字します。

登録店名(屋号・会社名)と連絡先電話番号は登録 Key 内に記録、削除はできません。

# ユーザー登録

#### ユーザー登録

機能をお試しいただき、製品ご購入にお進み頂くお客様は、下の URL へ進み製品ユーザー登録(購入)をお願いいたしま す。

ご購入は、利用規約をご確認の上お申し込みください。

#### ユーザーキー発行

製品ご購入頂いたお客様に、Userkey ファイルをメールでお届けいたします。

#### ファイル設定

既に導入済みのお試しプログラムホルダーに、届いた Userkey ファイルを保存すると製品版として利用頂けます。

#### 順番待ち番号発券プログラム NUMBERING

#### レシートプリンター参考図

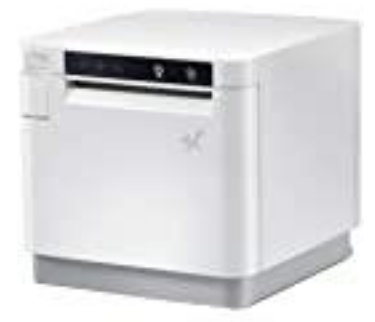

スター精密 MCP31LB

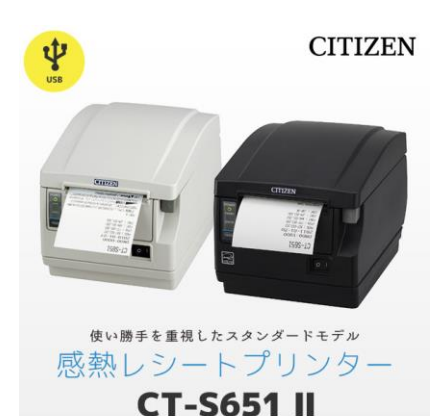

複数枚発行で利用する場合、オートカッター機能を搭載したレシートプリンターを ご利用ください。

左図3は、NCALL 連動 QR コード付き発券札サンプルです。

システム概要

#### 順番待ち番号発券プログラム NUMBERING 運用推奨環境

・Windows10・Windows11 対応タブレットや PC タッチパネル利用で実用的。

・Windows10・Windows11 で利用できる 58mm/80mm 幅のレシートプリンター (サーマルプリンター) ・レシートプリンターの多くは、Windows 標準のドライバーでは利用できません。

各社のインストールマニュアルを確認して準備してください。

#### 導入サポート

本プログラムのサポートは、合同会社モトクルが担当いたします。 導入に関わるご質問・お問い合わせは、メールでご連絡お願いいたします。 お電話での対応はお受けしておりません。

メール:[info@motokul.co.jp](mailto:info@motokul.co.jp)

#### 制作・販売

制作 うさぎソフト

販売 合同会社モトクル <https://www.motokul.co.jp/>